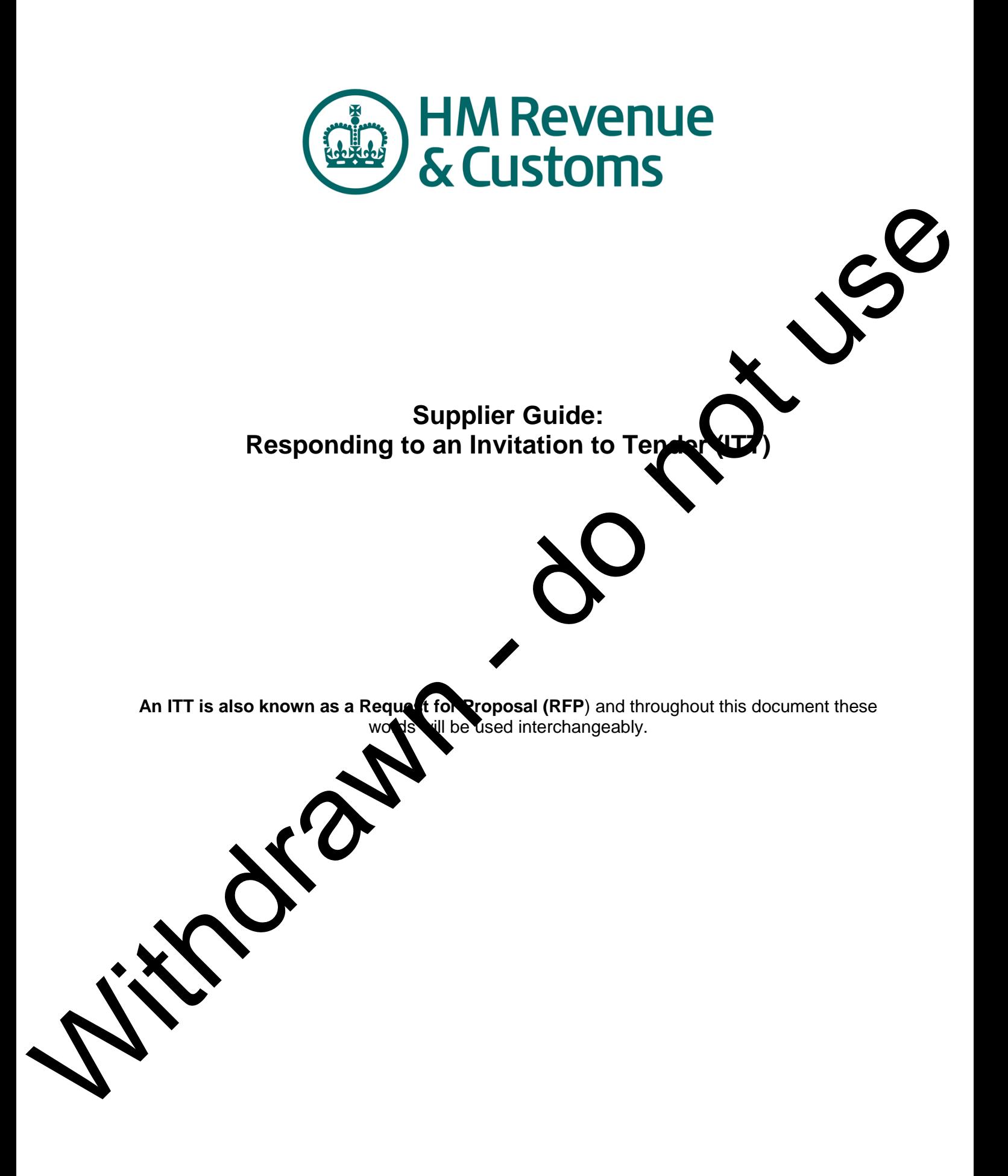

# **Table of Contents**

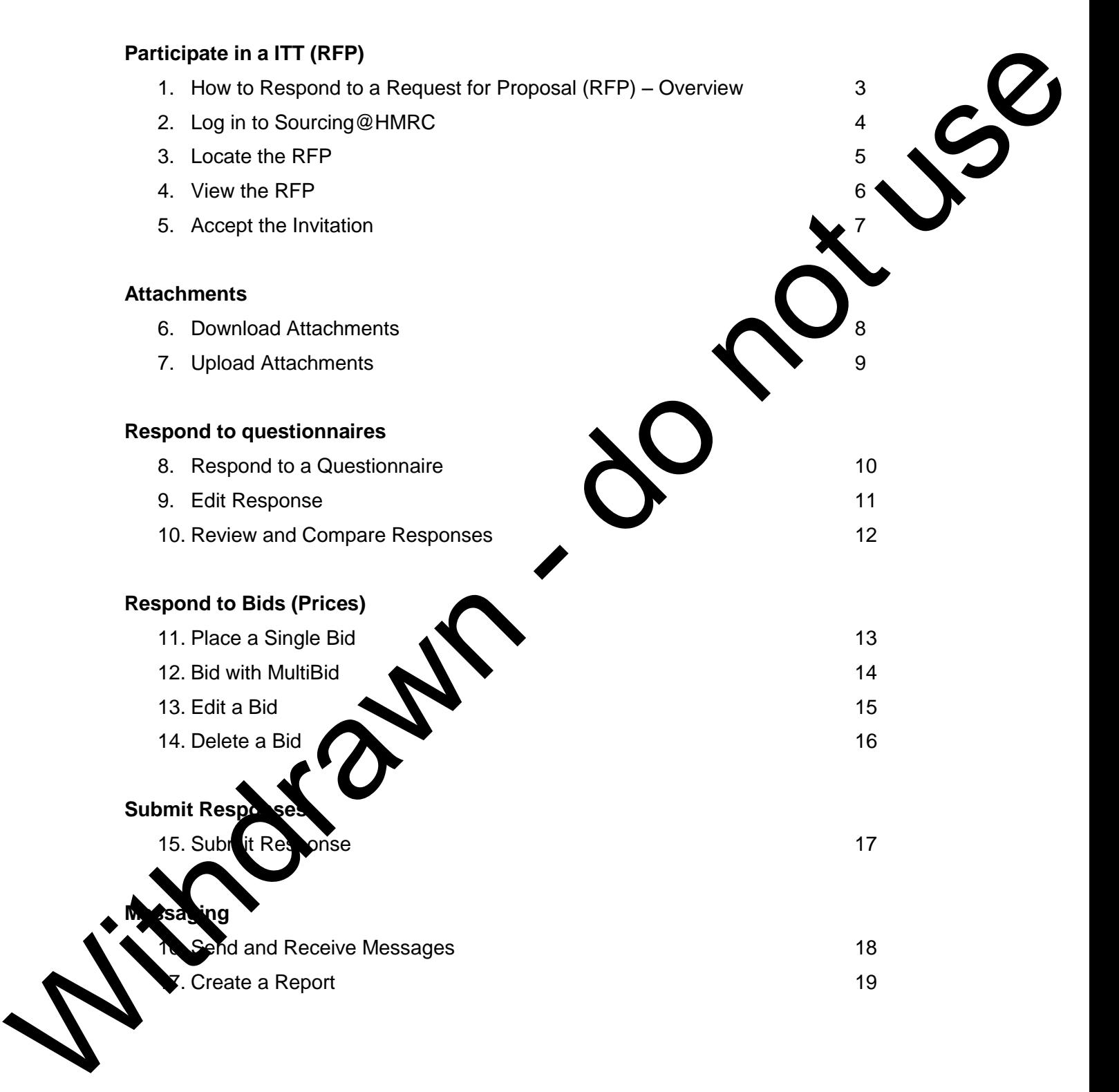

### **1. How to respond to a Request for Proposal (RFP) – Overview**

To successfully participate in an RFP there are a series of steps that need to be performed. Responding to an RFP begins with the same procedure that is used to participate in any RFx (RFI, RFQ, RFP, Standard Auction, and Advanced Auction).

- a) Locating and reviewing the RFP
	- Finding the RFP and reviewing its details, which will help you to decide whet not to accept the invitation to participate
- b) Accepting and Declining an invitation
	- Once the RFP details have been reviewed, Accept or Decline the invitation to participate.
- c) Viewing, Downloading and Uploading attachments
- There may be attachments or documents sent by HM Revenue & Customs (HMRC) that you will need to review. These may be Tender structions or terms and conditions of the events. The Turk Technique of the Reflection and the Mediator of the Mediator of the Mediator of the Mediator of the Mediator of the Mediator of the Mediator of the Mediator of the Mediator of the Mediator of the Mediator of the M
	- In response to a question(s) there may  $\blacklozenge$  documents that you want to attach and send to HMRC.
	- d) Place a response
		- It is during this step that you will review and respond to a series of questions.
	- e) Revise a response
		- After reviewing your responses you or someone in your group may decide that you would like to make a c
	- f) Submit a response
		- Once your response is complete you need to submit your response to HMRC. The information that you provide will be evaluated by HMRC.
	- g) Send and Receive Messages

ou need to communicate with members of HMRC, the system provides a built in  $\lim$  email.

#### h) Reporting

ter completing the questionnaire(s), a variety of reports can be run, summarising the hation, which you can download and save.

# **2. Log in to Sourcing@HMRC**

HMRC will provide you with log in details generally as a result of your expression of interest in an OJEU advertisement.

You will receive two eSourcing application generated emails containing the following information:

- A unique Username and Password providing access to the application (only applica you are a new user to the eSourcing application).
- $\bullet$  An invitation to the specific event containing a link to the application and access to particular event you have been invited to.

Log in to the application using the Username and Password provided by HMRC. Note that these are both case sensitive.

#### **Steps**

- 1. Access the Sourcing@HMRC website (https://sourcing.hmrc.gov .uk).
- 2. Type in your login ID and password - **note these are case sensitive**.
- 3. If this is the first time you log in, you will be prompted to do the following:
- a. change your password
- b. accept the HMRC eSourcing site access Terms & Conditions

**Tips** 

- You will receive two eSourcing application generated emails containing the following<br>
information.<br>
A unique Usernamn and Password providing access to the application (only application<br>
A university to the specific event c
	- Your **email invitation to participate in any event ((RFI, RFQ, RFP, Standard Auction, and** Advanced Auction), will come from **Sourcing@HMRC.com.** Please ensure if you have any  $\epsilon$  mail  $\epsilon$  referred enabled, that these allow you to receive emails from this particular email address.

op up blockers for this internet site will also need to be disabled. If using Microsoft Internet Explorer, go into Tools, Internet options, click the Privacy tab, select Pop-up locker Setting, and then add https://sourcing.hmrc.gov.uk to the list of site exceptions. Alternatively, go to Tools  $\rightarrow$  Pop-Up Blocker  $\rightarrow$  Pop-up Blocker Settings and add https://sourcing.hmrc.gov.uk to the list of Allowed Sites

 The HMRC eSourcing front screen has links at the top for the Sourcing Home Page (Supplier's Guide for selling to HMRC), Training material, Terms & Conditions and HMRC Privacy Policy. There are also options to reset your user name and password..

# **3. Locate the RFP**

Once you have logged into the system, you will arrive at the **View RFx(s)** page. This page will display any RFP (Request for Proposal) that you may want to respond to. The **Status** column of this page will display **New** for any event that you have not yet accepted to participate in.

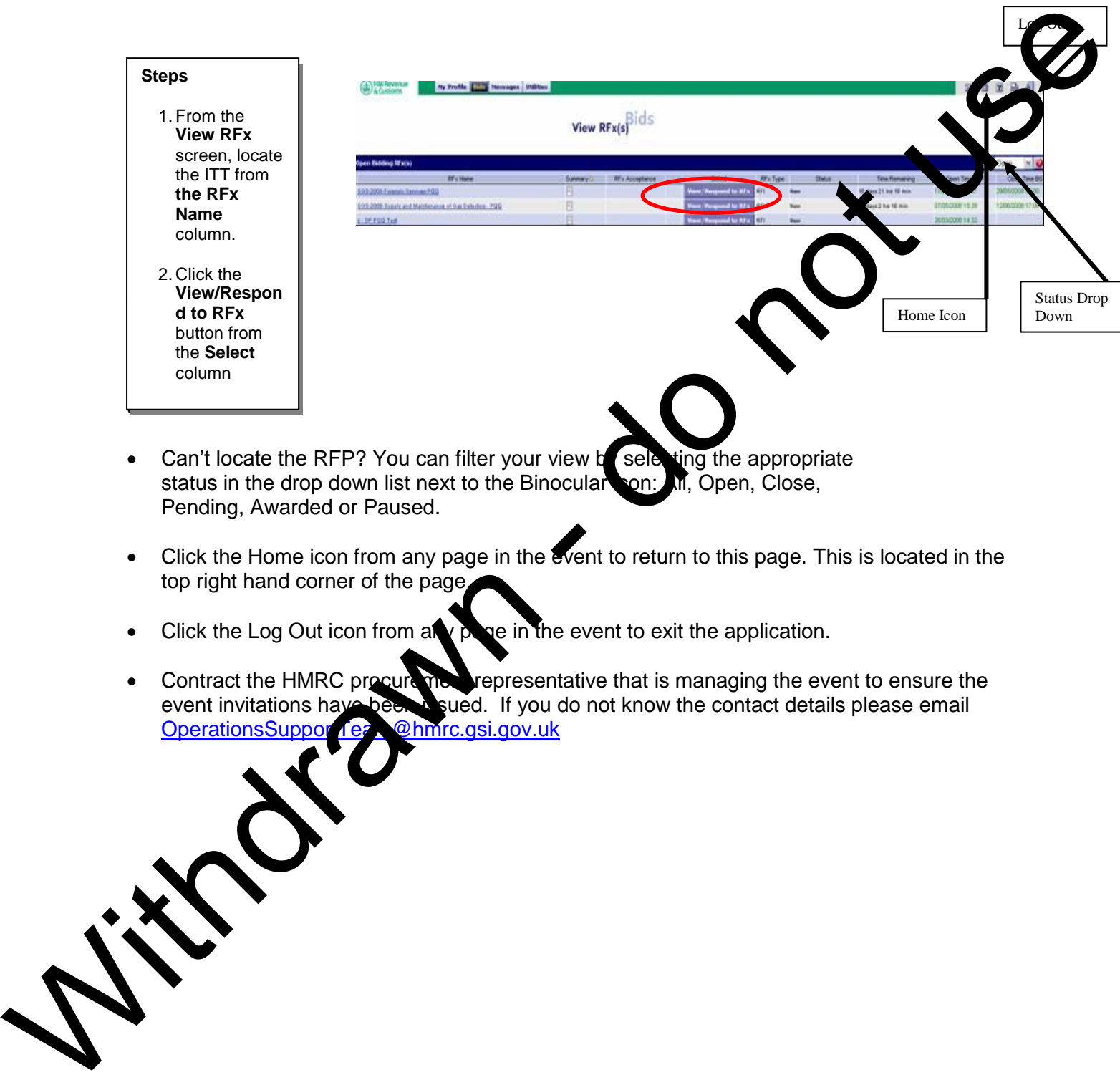

 $L$   $\sim$ 

- Can't locate the RFP? You can filter your view by selecting the appropriate status in the drop down list next to the Binocular son: All, Open, Close, Pending, Awarded or Paused.
- Click the Home icon from any page in the event to return to this page. This is located in the top right hand corner of the page.
- Click the Log Out icon from any page in the event to exit the application.
- Contract the HMRC procurement representative that is managing the event to ensure the event invitations have been usued. If you do not know the contact details please email OperationsSupportTeam@hmrc.gsi.gov.uk

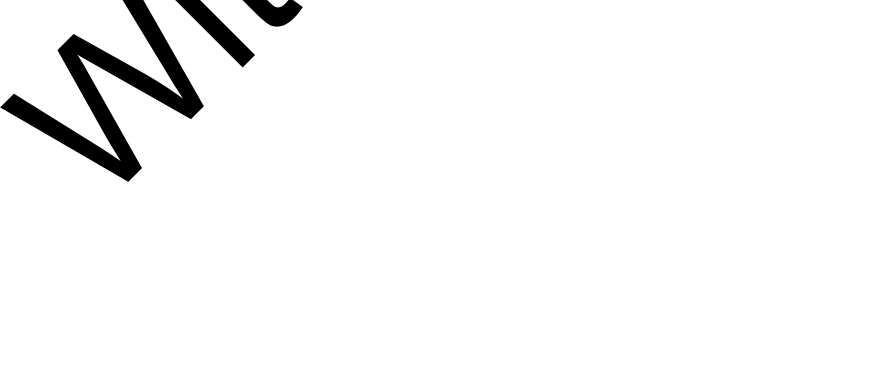

### **4. View the RFP**

Once you have clicked on the **View/ Respond** button, the details of the RFP are displayed. These details consist of a sequence of questions contained within individual questionnaires as well as item information for each line item. The **Questionnaires** are used to identify and group questions related to specific subject matter.

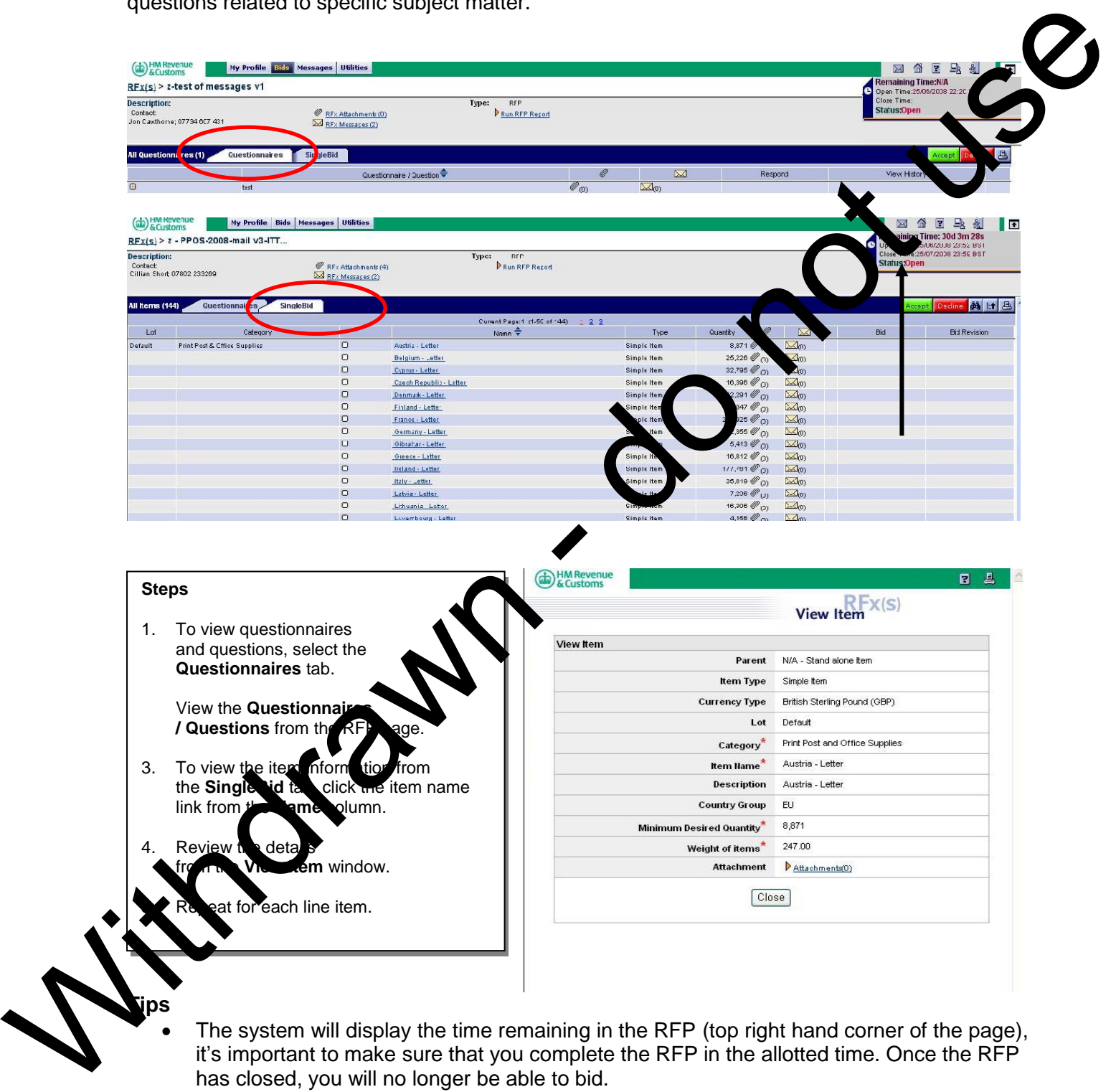

 The system will display the time remaining in the RFP (top right hand corner of the page), it's important to make sure that you complete the RFP in the allotted time. Once the RFP has closed, you will no longer be able to bid.

### **5 Accept the Invitation**

Before you acknowledge your participation, you can review the details contained in the RFP as outlined in Section 4. Here is where you must decide whether you will accept or decline to participate. You must accept the invitation before you can place responses.

![](_page_6_Figure_2.jpeg)

# **6. Download Attachments**

Attachments are specific documents, such as Word document files or Excel spreadsheets. These could be for example, Tender instructions, Specifications and Terms & Conditions, which may be attached to the Request for Information. Please read these before responding to the RFI.

![](_page_7_Figure_1.jpeg)

 If there are attachments available for download, the RFI Attachments link from the top of the page will display a number of 1 or greater in brackets

# **7. Upload Attachments**

Attachments are specific documents, such as Word document files or Excel spreadsheets, and these can be added to your response.

Your attachments may be for example, your company accounts, if these are requested by the buyer. Please ensure you fully read any Instructions to Tenderers which are attached to the event in regard to when attachments should be uploaded. Generally attachments should not be uploaded unless specifically requested by HM Revenue & Customs (HMRC).

![](_page_8_Figure_3.jpeg)

 Attachments uploaded to the system cannot exceed the maximum allowed file Size (5MB). This size is per attachment.

- Please avoid any specialist file types which are not generally compatible. i.e. not compatible with the standard Microsoft Office suite or Adobe PDFs. Seek pre-approval before adding other files types.
- Consider breaking the file into 2 if greater than 5MB.
- Unless specifically requested, add attachments at the question or item level rather than at the overall event level

Document in Local\Microsoft\Windows\Temporary Internet Files\Content.Outlook\R4DLX2VT\140807 -GOV UK page amendments.doc **Page 9 of 21** and 21

# **8. Respond to a Questionnaire**

This RFP screen displays the questionnaires/questions that you have been asked to respond to. Questions may have different answer types. Make sure your answer corresponds with the question being asked.

![](_page_9_Picture_2.jpeg)

If there are required fields (\*), you must answer them before clicking the **Save** button. Note however, unless specifically requested in the Instructions to Tenders **all questions should be completed** regardless as to whether they have the required field (\*) marker against the  $\blacktriangleright$  This has been done to make it easier for you to save you draft work when large questionnaires.

equent saving is recommended, as although the system does warn you, it will omatically log you off after 30 minutes of inactivity.

### **9. Edit a Response**

Once a response has been saved, a "DB" icon appears next to the questionnaire/questions. This indicates that a Draft Bid (response) has been created. You or someone else in your organisation can edit responses prior to the closing time of the event.

![](_page_10_Picture_2.jpeg)

### **Tips**

- The RFP must be **Open** in order to make changes.
- Edits can be made to attachment or attachments added by clicking the **paperclip** icon. Old attachments should be deleted by clicking the tick box on the far right hand side and selecting the Bin icon. New attachments can then be added.

![](_page_10_Picture_6.jpeg)

#### **10. Review and Compare Responses**

The **View History** window displays the status of your responses as well as a history of submitted responses. Submitted responses can be compared to any previously submitted responses.

![](_page_11_Picture_2.jpeg)

### **11. Place a Single Bid**

The RFP screen displays the line items that you will be asked to place bids on. You will have the ability to bid on line items individually with the **Single Bid** tab in the forefront. This method of bidding is typically used when there are a limited number of line items in the RFP.

![](_page_12_Figure_2.jpeg)

# **12. Bid with MultiBid**

The **Multi Bid** tab allows you to bid simultaneously on line items using a spreadsheet format. This method of bidding is typically used for bidding on several line items (generally greater than 30 approx). The MultiBid function is accessed with the **MultiBid** tab in the forefront.

![](_page_13_Figure_2.jpeg)

Document in Local\Microsoft\Windows\Temporary Internet Files\Content.Outlook\R4DLX2VT\140807 -GOV UK page amendments.doc **Page 14 of 21 Page 14 of 21** 

## **13. Edit a Bid**

Once a response has been saved, a "DB" icon appears next to the Bid. This indicates that a Draft Bid (response) has been created. You or someone else in your organisation can edit bid prior to the closing time of the event.

![](_page_14_Picture_2.jpeg)

 Consider using the **MultiBid function** for edits if you are making edits to multiple line items.

### **14. Delete a Bid**

You can delete a bid from the system, if you need to. If you delete a bid, the bid is considered to be **Invalid**.

![](_page_15_Picture_2.jpeg)

## **15. Responding Offline**

In certain circumstances, you may find it easier to create your responses offline. It should be noted that any responses that you have made onto the system will be exported if you decide to create other responses offline.

![](_page_16_Picture_2.jpeg)

#### **15. Submit response**

You need to submit your response before the closing time of the event by selecting the red Submit All Draft Responses button. Once selected the Submit all Draft Responses button will not be visible.

You can still revise your response prior to the closing time of the event and any additional amendments will be submitted automatically by the system.

The purpose of the functionality is to prevent HMRC from seeing your response until you a happy it is complete. Once selected, if the event is not locked. HMRC can see all amen as they occur.

#### **Steps**

- 1. To submit your response to HMRC, select the Submit All Draft Responses button.
- **2. Once submitted you can still amend your response if the event is still open.**

![](_page_17_Picture_149.jpeg)

#### **Tips**

- The status of your response is visible on the far right for each Questionnaire/Question and each Bid ism. DB denotes, Draft Bid, whilst R and B, denote Response and Bid respectively. For the Questionnaires/Questions and items you have responded to, a DB le, however once you have clicked the Submit all Draft Responses button this will  $\alpha$  ange to an R for Questionnaires/Questions and a B for items.
	- Questionnaires/Questions, the Submit all Draft Bids button will disappear, when each of the Place Response buttons beside each questionnaire has changed to Revise Response. Any changes to the Questionnaire/question will be submitted automatically, while the event is still open.
- For Bids, the Place New Bid button appears beside each item and multiple bids are allowed – this will be shown with a number B or DB in the Status column. If there are any Draft Bids, the Submit all Drafts button will appear at the top of the screen. If the number in this column is greater than 1, then use the View my Bids button to look at your Bid History and delete any unwanted bids.

Document in Local\Microsoft\Windows\Temporary Internet Files\Content.Outlook\R4DLX2VT\140807 -GOV UK page amendments.doc **Page 18 of 21 Page 18 of 21** 

### **16. Send and Receive Messages**

**Messaging** allows messages to be sent between the buyer and the supplier affiliated with this event.

![](_page_18_Picture_2.jpeg)

Withdrawn - do not use

# **17. Create a Report**

When you have completed filling out each questionnaire and line item bid, you can run a report that will summarise this information. This report can be exported out of the system and retained for your records.

![](_page_20_Picture_2.jpeg)

#### **Tips**

• When you export this information out of the system, it is recommended that you export into Excel or CSV format. These formats will allow you to customise the look and feel of the spreadsheet.

Document in Local\Microsoft\Windows\Temporary Internet Files\Content.Outlook\R4DLX2VT\140807 -GOV UK page amendments.doc **Page 21 of 21** of 21